Instrucciones para implementar el acceso a las carpetas de documenta.unizar por la vía de unidad de red (similar a los Psfs) en entorno Windows.

## 1.- Activar el servicio de "cliente web" en vuestra máquina.

Ir al menú de inicio y ejecutar "services.msc" .

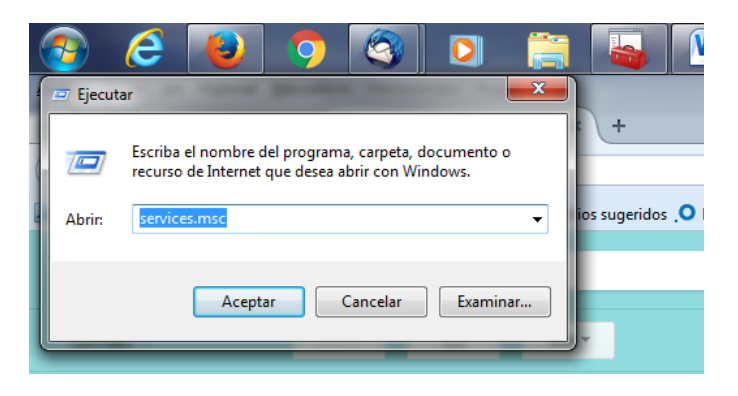

Cuando esté activa la carpeta de servicios buscar el servicio "cliente web".

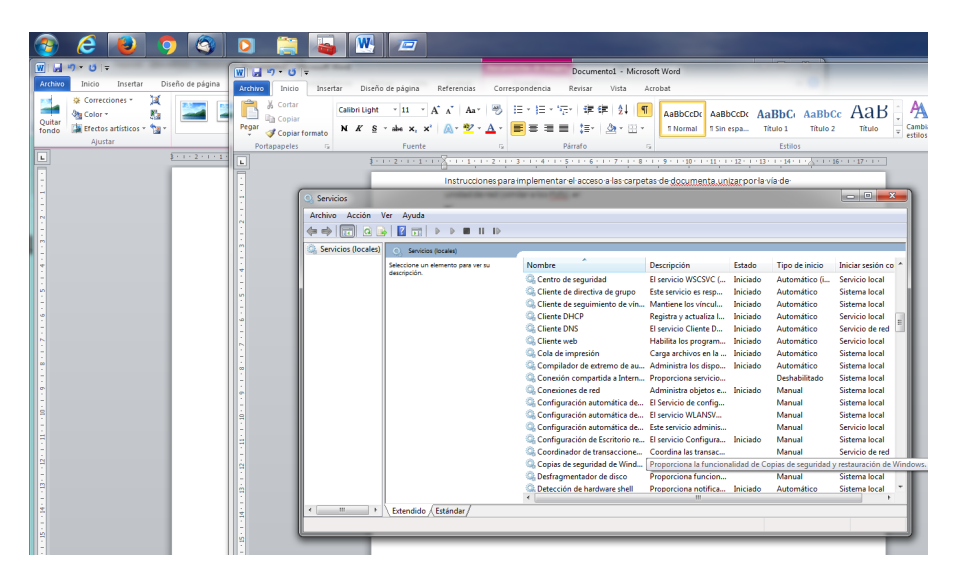

Iniciar el servicio y configurarlo para que se quede "automático". Ahora puede estar desactivado y la activación sea manual.

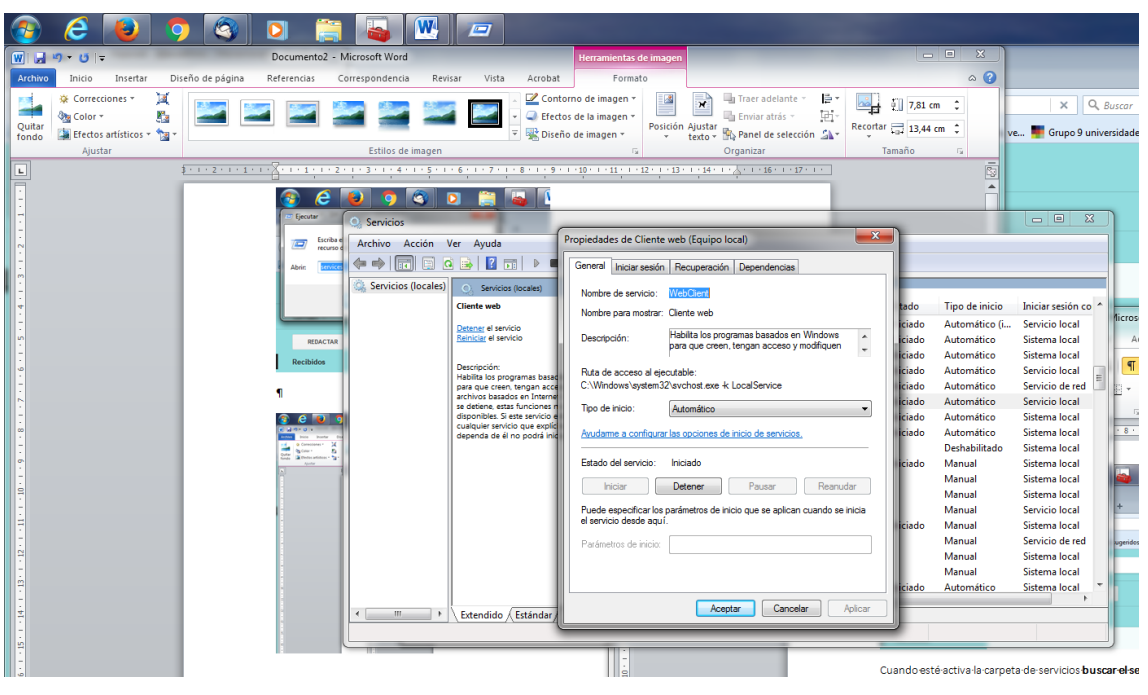

## **2.- Activar una unidad de red.**

En "mi equipo", con el botón derecho, seleccionar "conectarse a una unidad de red":

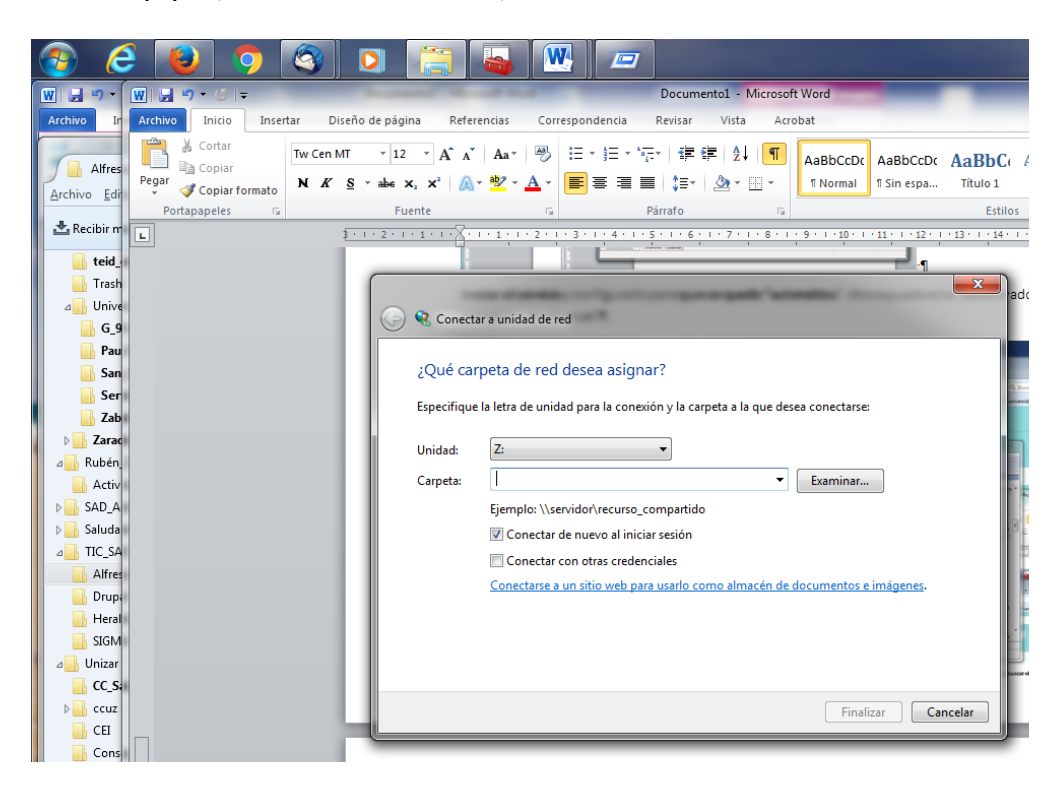

a.- Seleccionar una Unidad de red no utilizada.

b.- Pegar esta dirección https://documenta.unizar.es/alfresco/aos en "Carpeta".

c.- Activar la casilla "Conectar con otras credenciales".

d.- Cliquear sobre el enlace que aparece "Conectarse a un sitio web...." y seguir hasta que se quede activado el servicio. Utilizar la dirección url arriba indicada cuando os solicite que especifiques un sitio web.

Os pedirá que os identifiquéis con las credenciales de acceso a documenta.

De esta forma podréis acceder al repositorio como si fuesen carpetas de un servidor: cambios, subidas por arrastre, etc. Además, respeta las reglas definidas.

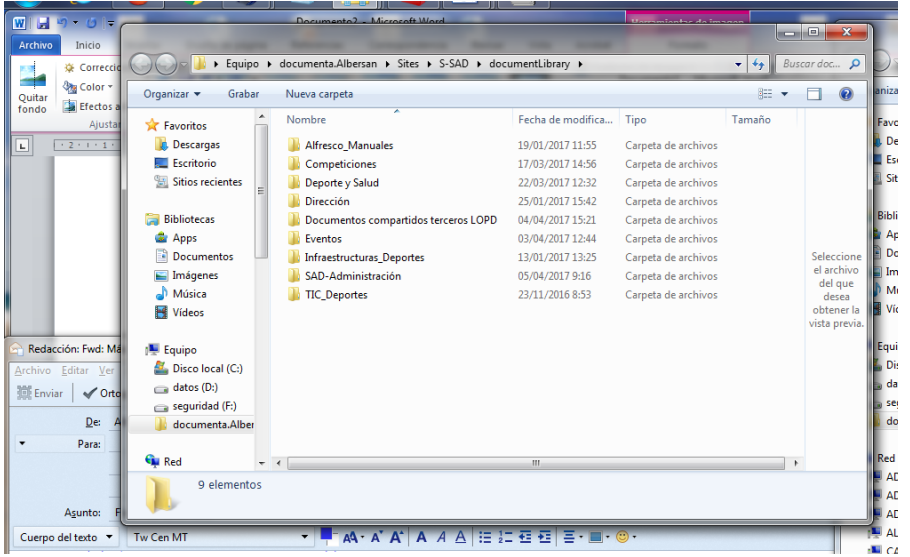